## คู่มือการใช้งานศูนย์ข้อมูลข่าวสาร ปตท. ทางอิเล็กทรอนิกส์

1. เข้าไปที่ http://www.pttplc.com/th/Pages/information-center.aspx หรือ www.pttplc.com แล้วคลิกไปที่ Banner ของศูนย์ข้อมูลข่าวสาร ปตท. ตามภาพ

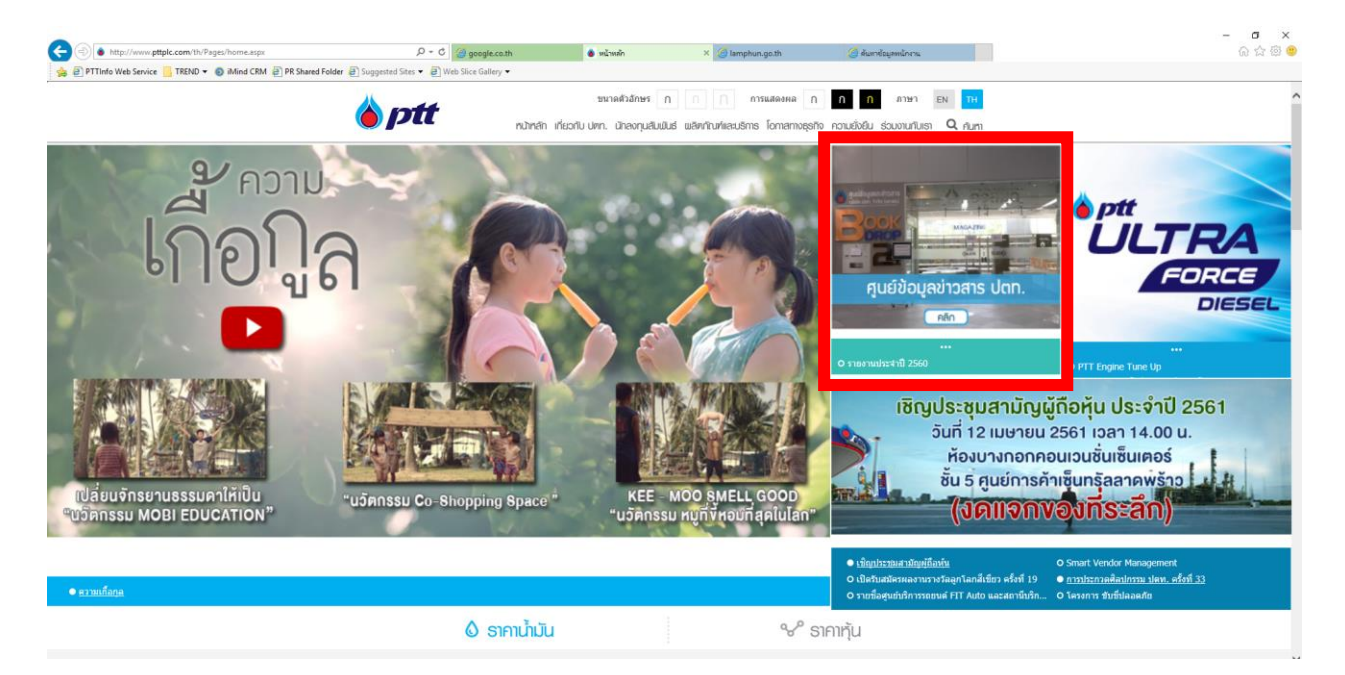

2. ค้นหาข้อมูลที่ต้องการจากดัชนีรวมที่แสดง

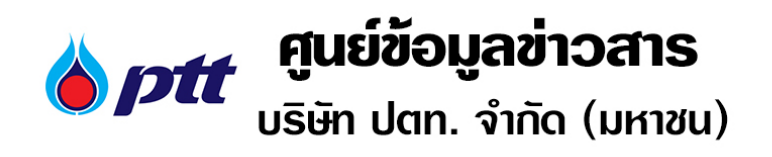

ข้อมลข่าวสารตาม พรบ. ข้อมลข่าวสารราชการ พ.ศ.  $2540$ 

## ข้อมูลข่าวสารตามมาตรา 7

- ▶ มาตรา 7 (1) โครงสร้างองค์กร
- ▶ มาตรา 7 (2) อำนาจหน้าที่
- → มาตรา 7 (3) สถานที่ติดต่อ
- ▶ มาตรา 7 (4) กฎ มติ คณะรัฐมนตรีที่เกี่ยวข้อง

## ข้อมูลข่าวสารตามมาตรา 9

- ▶ มาตรา 9 (1) ผลการพิจารณาฯ
- ▶ มาตรา 9 (2) นโยบายหรือการตีความ
- ▶ มาตรา 9 (3) แผนงานโครงการ งบประมาณ ปีบัจจุบัน
- ▶ มาตรา 9 (4) คู่มือหรือศาสั่ง
	- ▶ สมัครเป็นผ้แทนจำหน่ายโรงบรรจก๊าซหงต้ม
	- ▶ การเช่าพื้นที่ว่างในสถานีบริการน้ำมัน ปตท.
	- ▶ การเปิดร้าน Amazon
- ▶ มาตรา 9 (5) สิ่งพิมพ์มาตรา 7 วรรคสอง
- ▶ มาตรา 9 (6) สัญญาสัมปทานผูกขาด ร่วมทุน ("เม่มีภารกิจที่เกี่ยวข้อง)
- ▶ มาตรา 9 (7) มติคณะรัฐมนตรีหรือมติคณะกรรมการที่แต่งตั้งโดยกฎหมายฯ
	- ∗ ปี 2560
		- ▶ <u>ประกาศสำนักนายกรัฐมนตรี เรื่อง แต่งตั้งคณะกรรมการปฏิรูปประเทศดำนต่าง ๆ</u>
		- ▶ <u>คำสั่งคณะอนุกรรมการการมีส่วนร่วมของประชาชน และหน่วยงานของรัฐที่เกี่ยวข้องในการจัดทำแผนการปฏิรูปประเทศ ดำนพลังงาน ในคณะกรรมการปฏิรูป<br>ประเทศ ดำนพลังงาน</u>

▶ มาตรา 9 (8) ข้อมูลข่าวสารอื่นที่คณะกรรมการกำหนด

## $3.$  ขั้นตอนขอรับข้อมูล

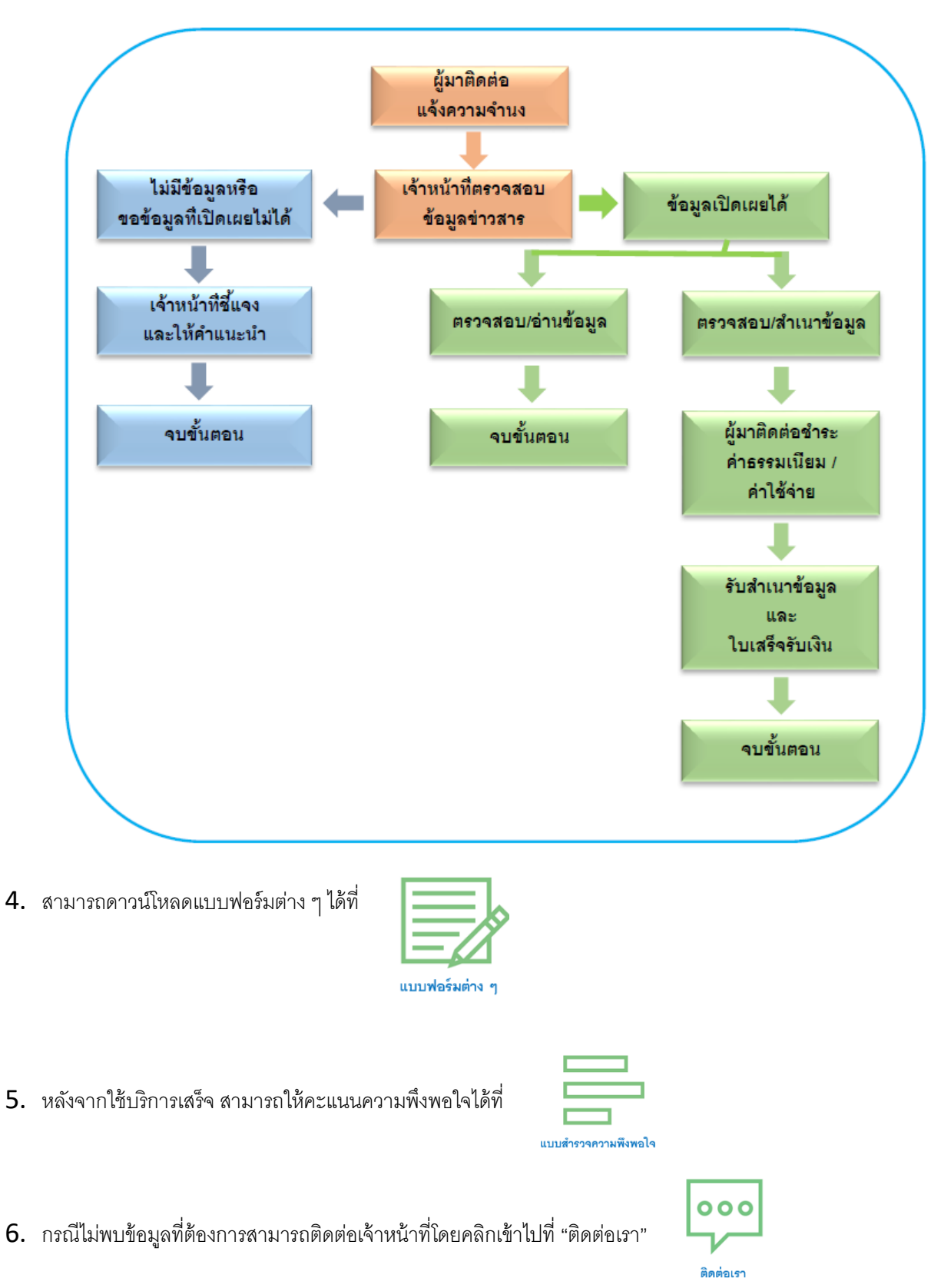

7. เลือกส่งถึง "ศูนย์ข้อมูลข่าวสาร ปตท."

กรอกข้อมูลชื่อผู้ติดต่อ /หน่วยงาน /เบอร์โทรศัพท์ / อีเมล / เรื่อง / รายละเอียด / ยืนยันรหัสผ่าน และกด "ตกลง"

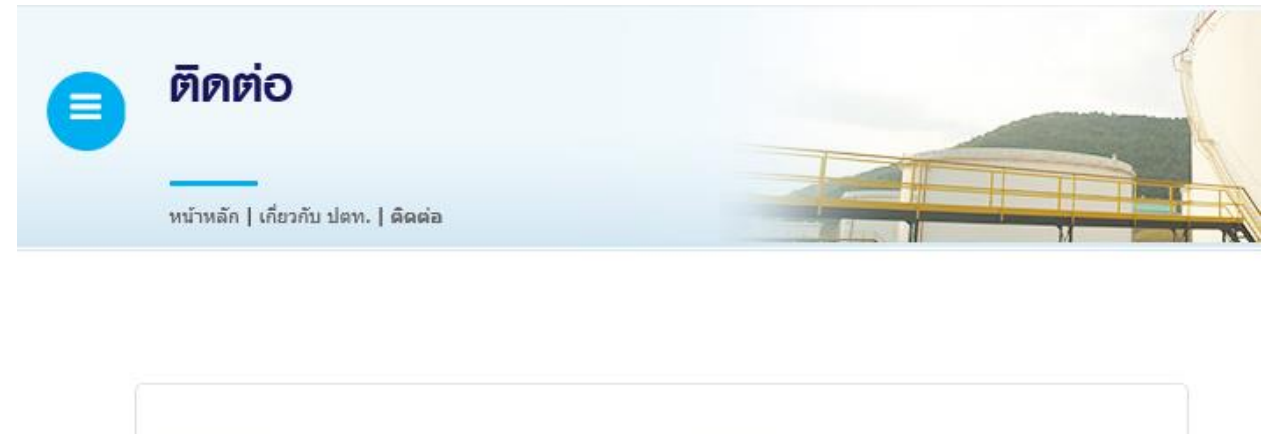

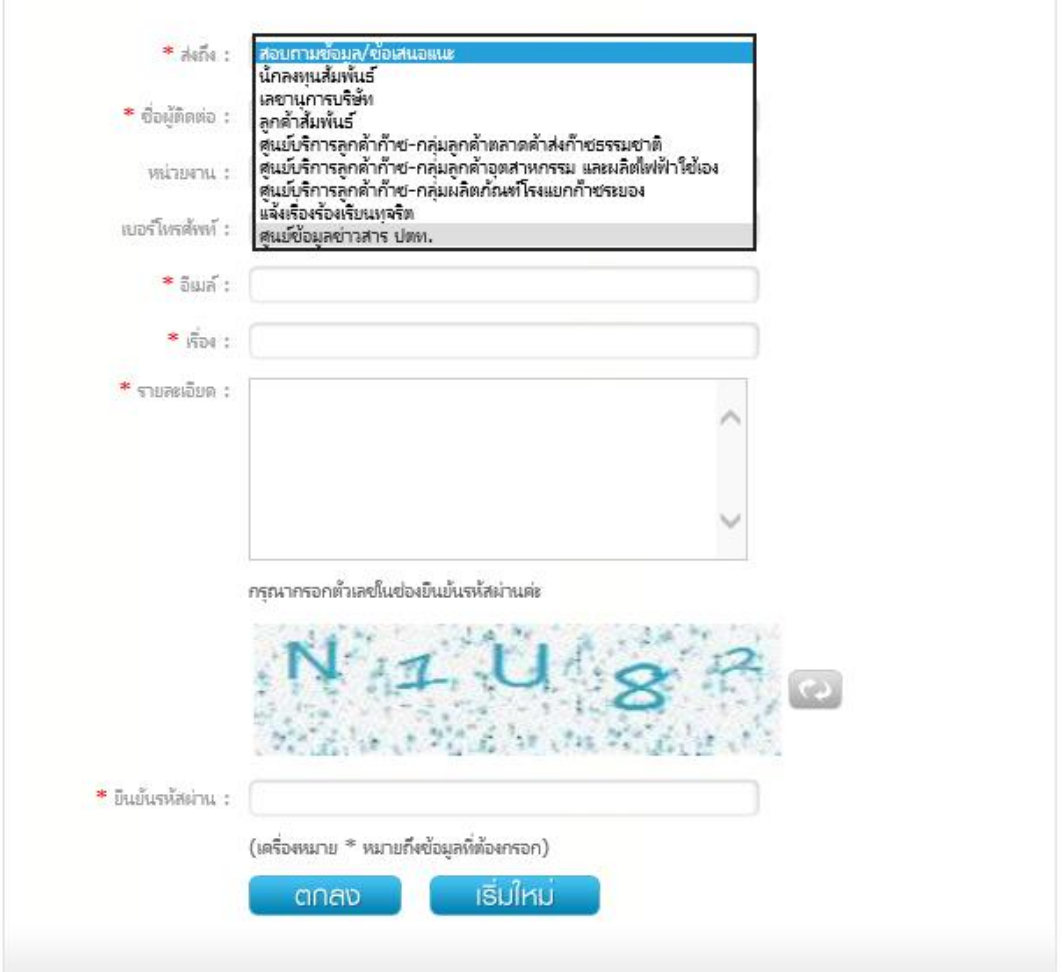

ระบบจะทำการบันทึกใบงาน โดยใบงานจะถูกส่งถึงหน่วยงานที่เกี่ยวข้องเพื่อดำเนินการพิจารณาความเหมาะสมของคำขอและ ด าเนินการตามเห็นสมควรต่อไป